# **ESTUDIO DEL COMPORTAMIENTO DE LOS ESFUERZOS Y DEFORMACIONES EN UNA ESTRUCTURA**

### **Ing. Ana Rosa Montané Cobas, Ing. Ruslán García Linares, M.Sc. Laureano Suárez Martínez**

*Universidad de Matanzas – Sede "Camilo Cienfuegos", Vía Blanca Km.3, Matanzas, Cuba.* 

*[ana.montane@umcc.cu](mailto:ana.montane@umcc.cu)*

*[ruslan.garcia@umcc.cu](mailto:ruslan.garcia@umcc.cu)*

#### **Resumen**

Dado que el análisis de las diferentes estructuras es probablemente la aplicación más común del método de elementos finitos y que el mismo constituye una fuerte herramienta en la modelación; en esta monografía se presenta una valoración del comportamiento de las tensiones, deslizamientos y deformaciones elásticas y plásticas que pueden ocurrir en una estructura formada por vigas tipo I. La cual está fijada a una pared de prefabricado, situada a una altura de 3m y sometida a cargas estáticas. Dichas cargas tienen un valor de 1000 N provocado por un tanque de combustible Fuel-Oil. Para el análisis se utiliza el programa de Elementos Finitos ANSYS que demostró que las tensiones y deformaciones no perjudican la integridad de dicha estructura.

*Palabras claves: ANSYS, Análisis estructural, Deformaciones.*

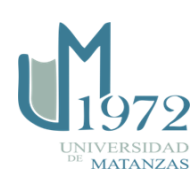

Para un mayor entendimiento de los fenómenos de la naturaleza estos son descritos mediante modelos matemáticos. A dichos modelos matemáticos no siempre se les pueden explicar los métodos analíticos clásicos por lo que se hace necesaria la aplicación de técnicas numéricas más complejas, que logren mayor rapidez y una solución fiable. Estas técnicas más complejas requieren del uso de los ordenadores que con el desarrollo alcanzado en la segunda mitad del siglo XX dio solución práctica a disímiles teorías formuladas con anterioridad.

Según [\(Vasquez, 2011\)](#page-16-0) un método numérico es un procedimiento mediante el cual se obtiene, casi siempre de manera aproximada, la solución de ciertos problemas realizando cálculos puramente aritméticos y lógicos. La eficiencia en el cálculo de dicha aproximación depende, en parte, de la facilidad de implementación del algoritmo y de las características especiales y limitaciones de los instrumentos de cálculo (las computadoras).

El Método de Elementos Finitos es un método numérico para el análisis de problemas que presenten condiciones geometrías complejas, se ha convertido en una herramienta muy útil. Siendo sus principales aplicaciones en problemas estructurales, de transferencia de calor, flujo de fluidos y problemas electroestáticos.

Según [\(Brebbia y Domínguez, 1998;](#page-16-1) [García, 2009\)](#page-16-2) la idea básica del Método de Elementos Finitos es encontrar la solución de un problema complejo, reemplazándolo por uno más simple pero dicho reemplazo introduce errores inherentes, por lo que se obtiene una solución aproximada en lugar de una solución exacta.

El análisis de una estructura es probablemente la aplicación más común del Método de Elementos Finitos. El término estructura no sólo implica estructuras de ingeniería civil tal como puentes y edificio, sino también estructuras navales, aeronáuticas y componentes mecánicos como pistones, partes de una máquina y herramientas. Para el análisis estructural el programa de Elementos Finitos ANSYS constituye una fuerte herramienta.

El objetivo de este trabajo es analizar las tensiones y deformaciones que pueden ocurrir en una estructura sometida a cargas estáticas.

Se desea determinar las tensiones y deformaciones que sufre una estructura fijada a una pared de prefabricado, a una altura de 3 m y sometida a cargas estáticas. Dichas cargas tienen un valor de 1000 N provocado por un tanque de combustible Fuel-Oil.

### **Descripción del elemento**

Estructura fijada a una pared de prefabricado, a una altura de 3 m y sometida a cargas estáticas. Dichas cargas tienen un valor de 1000 N provocado por un tanque de combustible Fuel-Oil. Está formada por vigas tipo I con un área de 8 130 mm2 y las dimensiones de la Figura 1.

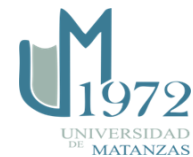

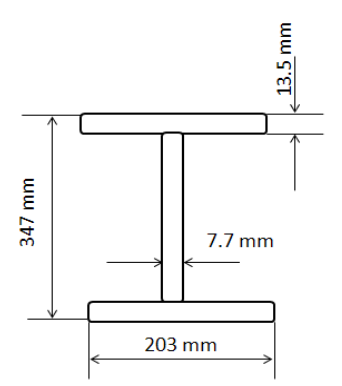

Figura 1. Dimensiones de la viga.

En el ANSYS se introduce la siguiente línea de código para definir el valor del área:

\*SET, area, 8130 !valor paramétrico del área

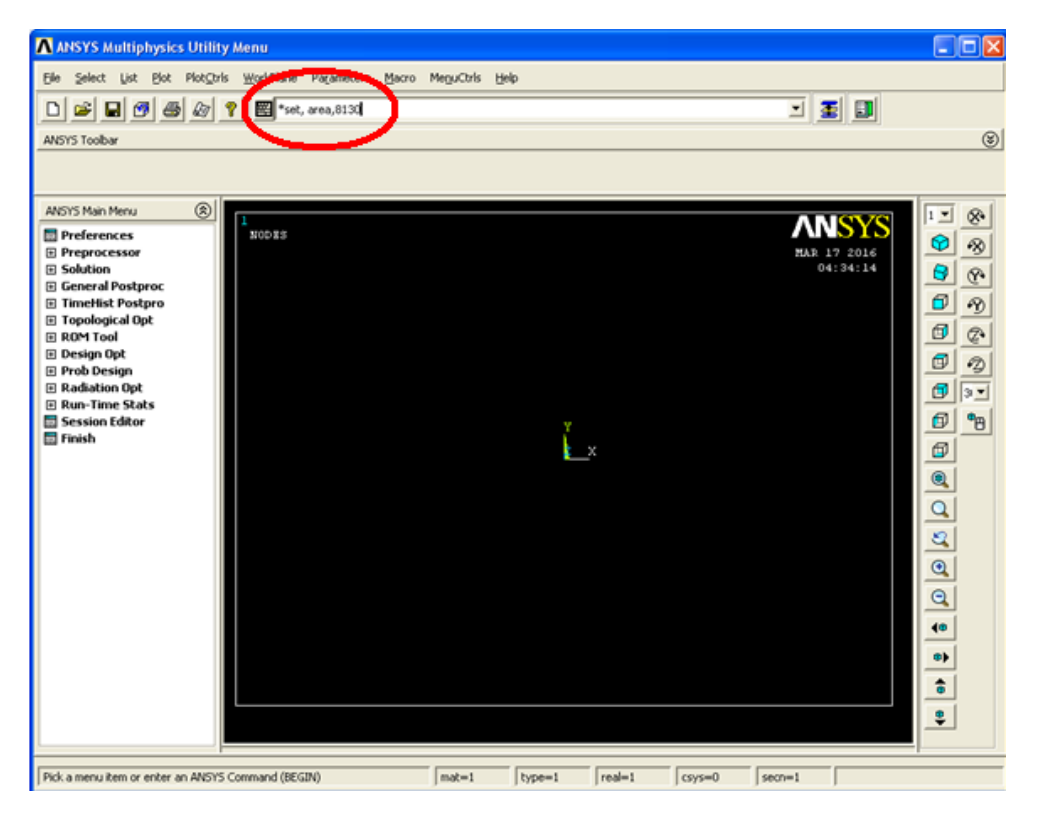

Figura 2. Marco de Trabajo de ANSYS.

### **Variante del elemento**

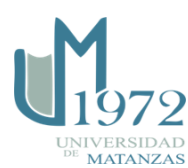

La utilización de vigas, el análisis en dos dimensiones y el comportamiento a los esfuerzos de tracción y compresión de la estructura permiten la utilización de la variante link180 como muestra el código.

!tipo de elemento ET, 1, LINK180 !area de la sección transversal R,1,area,,0

Visualmente se accede:

- 1. <<Preprocessor<Element Type<Add/Edit/Delete/>>
- 2. En la ventana que se muestra pulsar la tecla Add…
- 3. Escoge la opción link180 como se muestra en la siguiente figura:

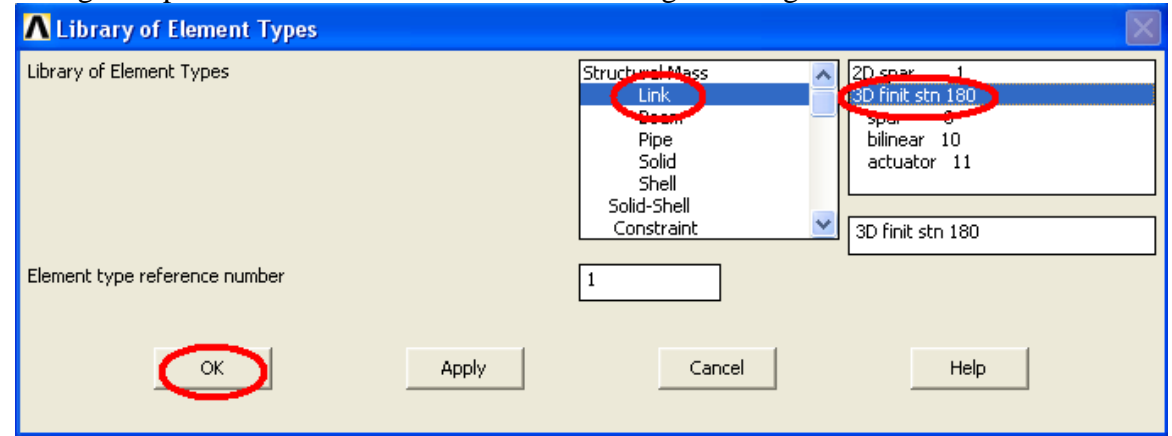

Figura 3. Variante Link180.

- 4. Close
- 5. Para ponerle el área de la sección tansversal<<Preprocessor<Real Constants<Add/Edit/Delete/>>
- 6. En la ventana que se muestra pulsar la tecla Add… y luego OK
- 7. Poner valor del área en 0 y luego OK (ver Figura 4).

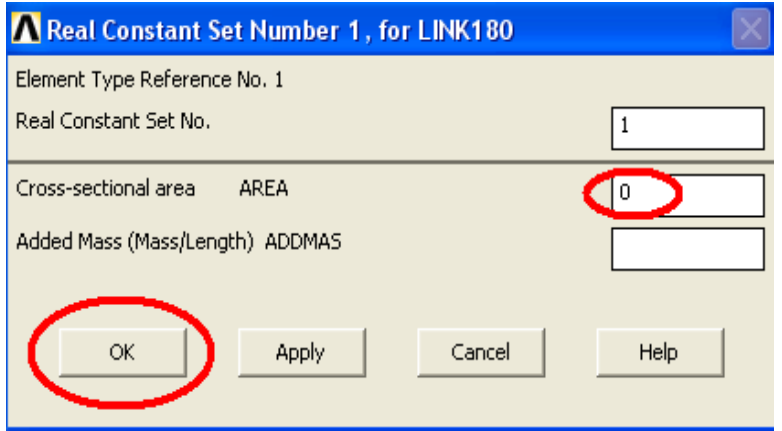

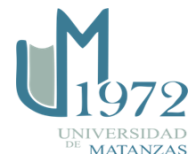

### Figura 4. Constante Real.

8. Close

## **Selección del material**

El acero utilizado en la elaboración de la estructura es AISI 1020. Este acero posee buena soldabilidad, bajo contenido de carbono y se encuentra dentro del grupo de aceros estructurales los cuales son muy empleados en estos casos. Las propiedades del mismo son:

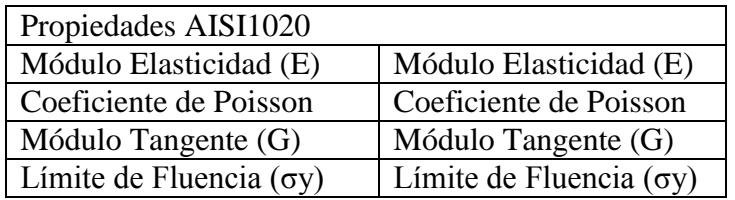

Tabla 1. Propiedades del Material

A continuación se muestra la entrada de los valores anteriores.

```
!propiedades del material
MP, EX, 1, 2e5
MP,PRXY,1,.29
TB, BISO, 1, 1, 2,твтемр,о́
                          !tension de fluencia y módulo tangente
TBDATA,, 294.8, 76923,
```
Figura 5. Código para la entradada de valores

Visual:

- 1. <<Preprocessor<Material Props<Material Models>>
- 2. En la ventana que se muestra escoger las opciones <<Structural<Linear<Elastic<Isotropic>>
- 3. En la siguiente ventana entrar los valores del módulo de elasticidad y el coeficiente de Poisson.

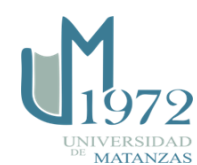

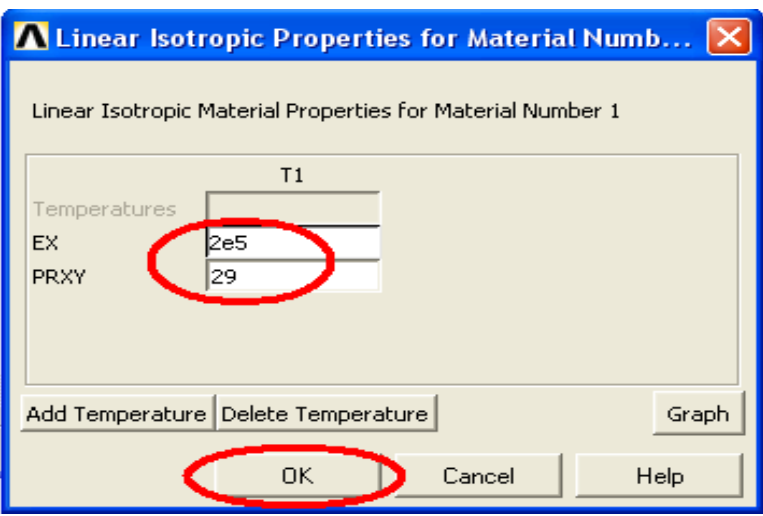

Figura 6. Propiedades del Material

- 4. Escoger<<Structural<Nonlinear<Inelastic<Rate Independent<Isotropic Hardening Plasticity<Mises Plasticity<Bilinear>>
- 5. En la siguiente ventana introducir los valores del Límite de Fluencia y el módulo tangente.

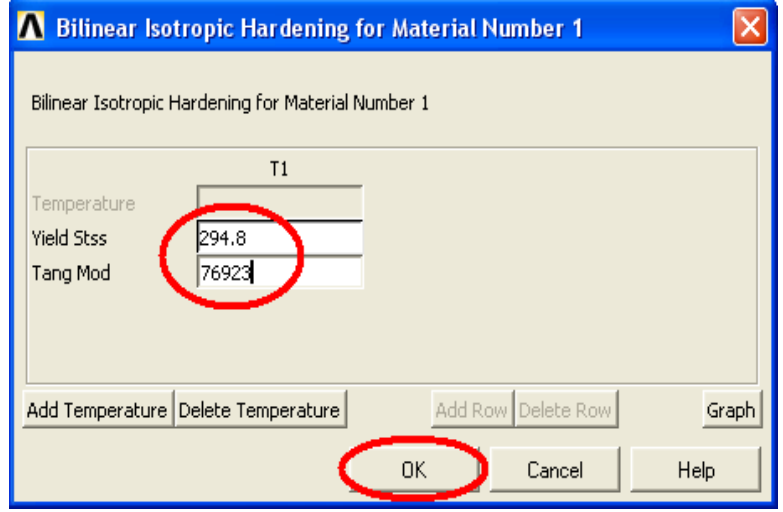

Figura 7. Propiedades del Material

6. Cerrar la ventana.

### **Diseño de la estructura**

El análisis de estructura en el ANSYS se realiza a partir de la creación del elemento.

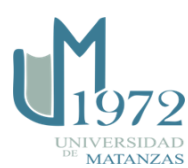

Para ello se pueden emplear dos vías:

Primero: Crear puntos (Keypoints) y líneas (Lines) para definir la estructura y luego mallarlos para conformar el elemento a analizar.

Segundo: Crear Nodos y definir la unión entre ellos como Elementos quedando definida la estructura como elemento en sentido general.

Para diseñar la estructura se utilizó la segunda vía y se definieron los nodos de la siguiente forma:

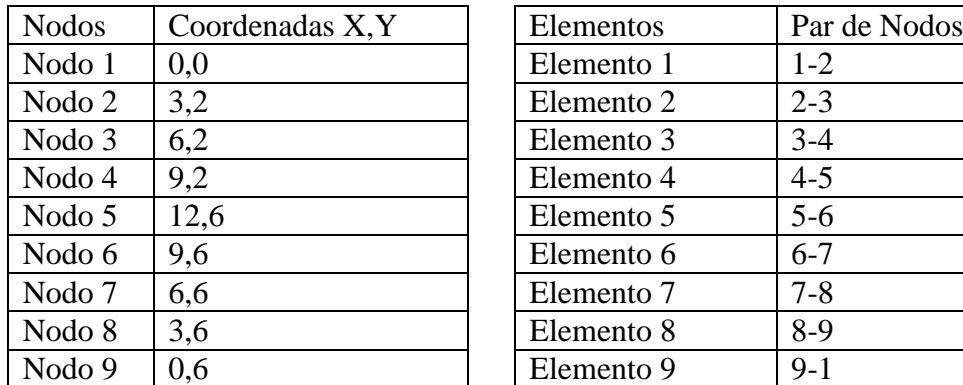

Tabla 2. Nodos

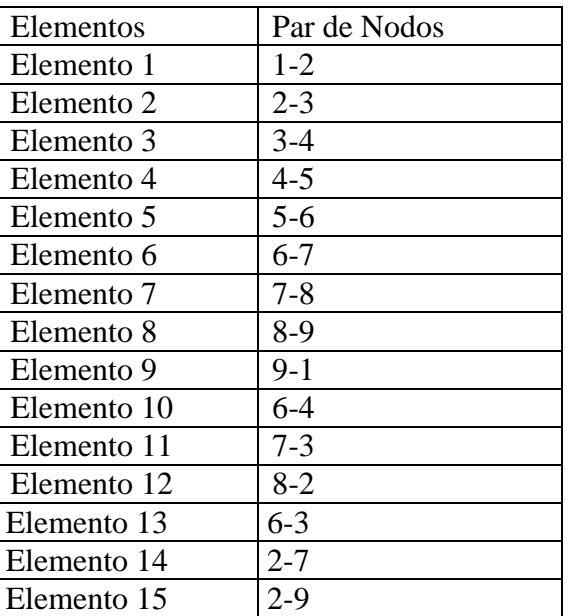

Tabla 3. Elementos

En el ANSYS se entró el siguiente código:

| $N, 1, 0, 0,$ ,   | !creando nodos |
|-------------------|----------------|
| N, 2, 3, 2. 25, , |                |
| N, 3, 6, 2.25, ,  |                |
| N, 4, 9, 2.25,,   |                |
| N, 5, 12, 6.25,,  |                |
| N.6.9.6.25        |                |
| N, 7, 6, 6.25,,   |                |
| N, 8, 3, 6, 25,   |                |
| N.9.0.6.25        |                |

Figura 8. Códigos para crear nodos

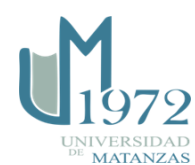

| E, 1, 2<br>E, 2, 3<br>$E, 3, 4$<br>$E, 4, 5$<br>$E, 5, 6$<br>E, 6, 7<br>E, 7, 8<br>E, 8, 9<br>E,9,1<br>E, 6, 4<br>E.7.3 | !creando elementos a partir de los nodos |  |  |  |
|----------------------------------------------------------------------------------------------------|------------------------------------------|--|--|--|
| E,3,6<br>E, 8, 2<br>E, 2, 7<br>E, 2, 9                                                                                  |                                          |  |  |  |
| <b>FINISH</b>                                                                                                    |                                          |  |  |  |

Figura 9. Códigos para crear los elementos

Visual**:**

- 1. Para crear los nodos: <<Preprocessor<Modeling<Create<Nodes<In Active CS >>. Esta opción permite la creación de los nodos uno a uno definiendo los puntos de coordenadas en los ejes X y Y. Enumere los nodos del 1 hasta el 9.
- 2. Para crear los Elementos: <<Preprocessor<Modeling<Create<Elements<Auto Numbered<ThruNodes>>. Se crean los elementos, señalando los nodos que componen cada uno.

El diseño queda de esta forma:

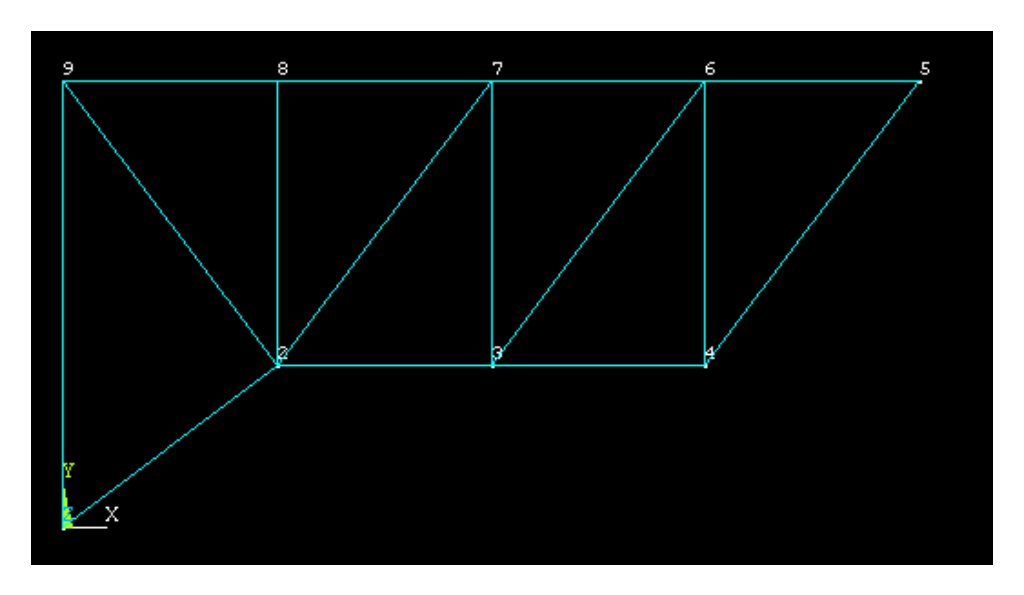

Figura 10. Diseño de la Estructura

## **Análisis de la estructura**

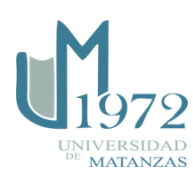

De los siete tipos de análisis estructural que contiene ANSYS, el análisis estático es el que se adapta al problema. Este es empleado para estudiar desplazamientos, tensiones, deformaciones elásticas y plásticas bajo condiciones de cargas estáticas. ANSYS permite tanto el análisis lineal como no lineal. La no linealidad de la estructura permite buscar plasticidad, tensiones, deformaciones, desviaciones, hiperelasticidad, superficie de contacto y límite de fluencia.

Paso 1. Se define el análisis como estático con el siguiente código:

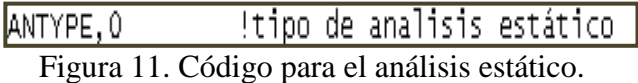

Visual**:**

<<Solution<Analysis Type<New Analysis<Static<OK >>.

Paso 2: Se restringe los nodos 1 y 9 ya que estos no tendrán ningún movimiento por lo que se limita el eje X y Y para el nodo 9 y solo el eje X para el nodo 1.

- <<Solution<Define Loads<Apply<Structural<Displacement<On Nodes >>
- Señala el nodo 9 y luego Apply.
- Restringe en el eje X y Y como muestra la figura:

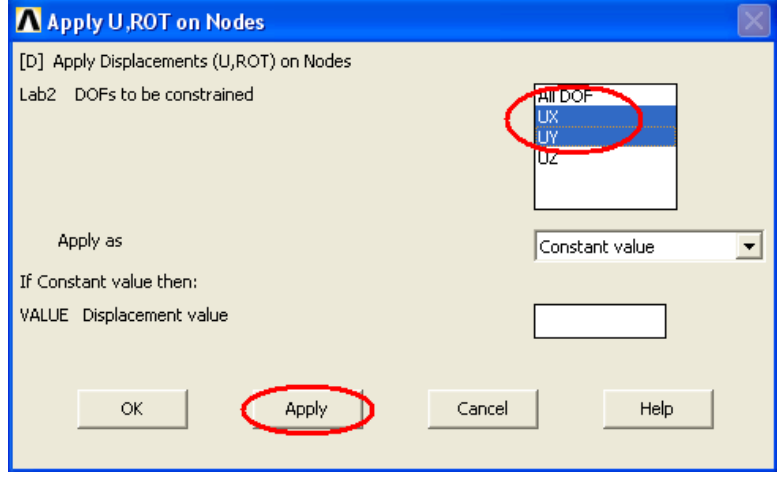

Figura 12. Restricción del nodo 9.

- Señala el nodo 1 y luego Apply.
- Restringe en el eje X como muestra la figura:

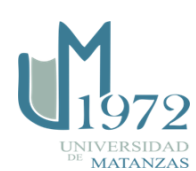

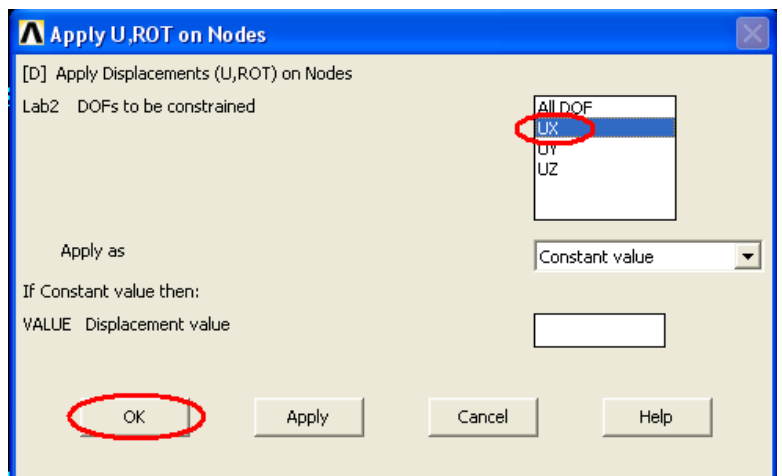

Figura 13. Restricción del eje X.

- De esta manera se muestra:

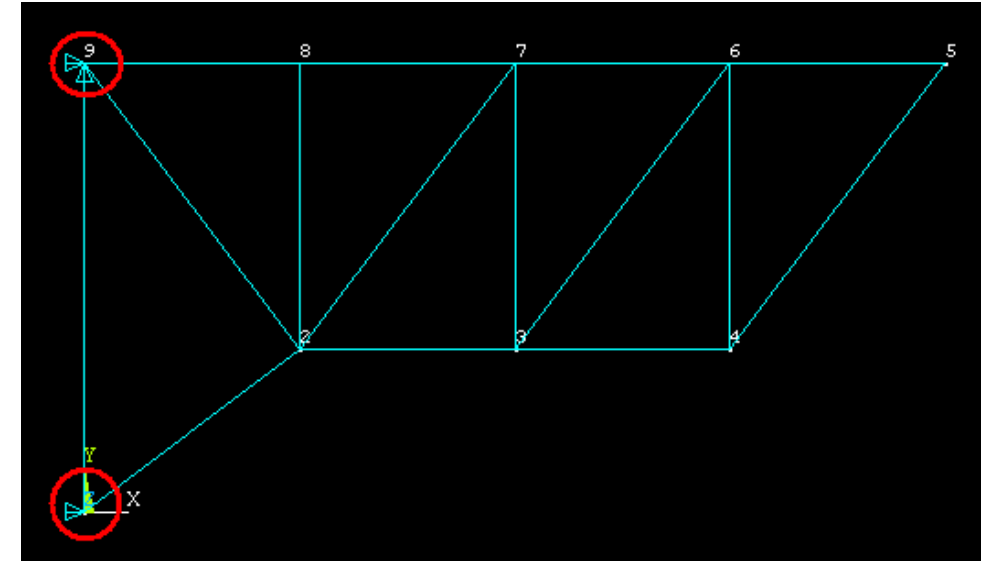

Figura 14. Restricción de Desplazamientos

Paso 3: Se aplican las cargas estáticas.

Serán aplicadas cargas sobre los nodos del 5 al 9 con un valor de 20N en el sentido negativo de las ordenadas

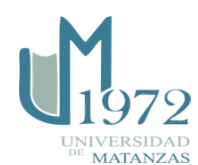

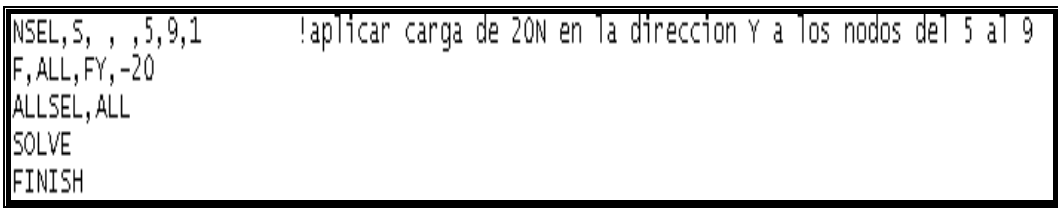

Figura 15. Código para aplicar cargas estáticas

Visual:

<<Solution<Define Loads<Apply<Structural<force/moment<On Nodes >>

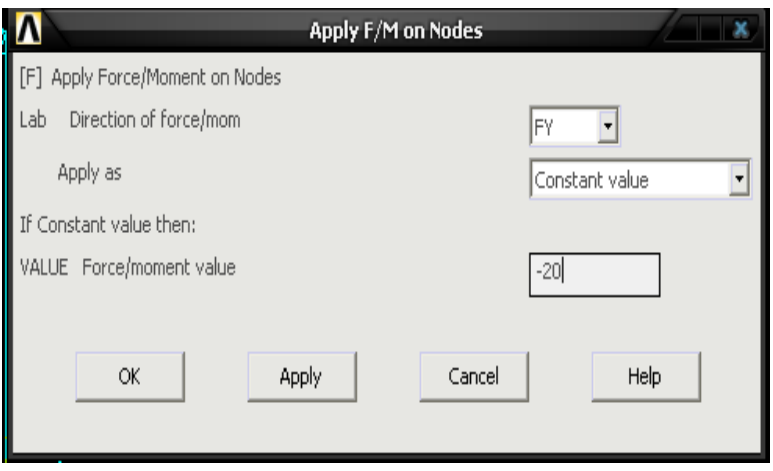

Figura 16. Definición de cargas estáticas.

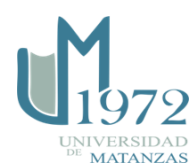

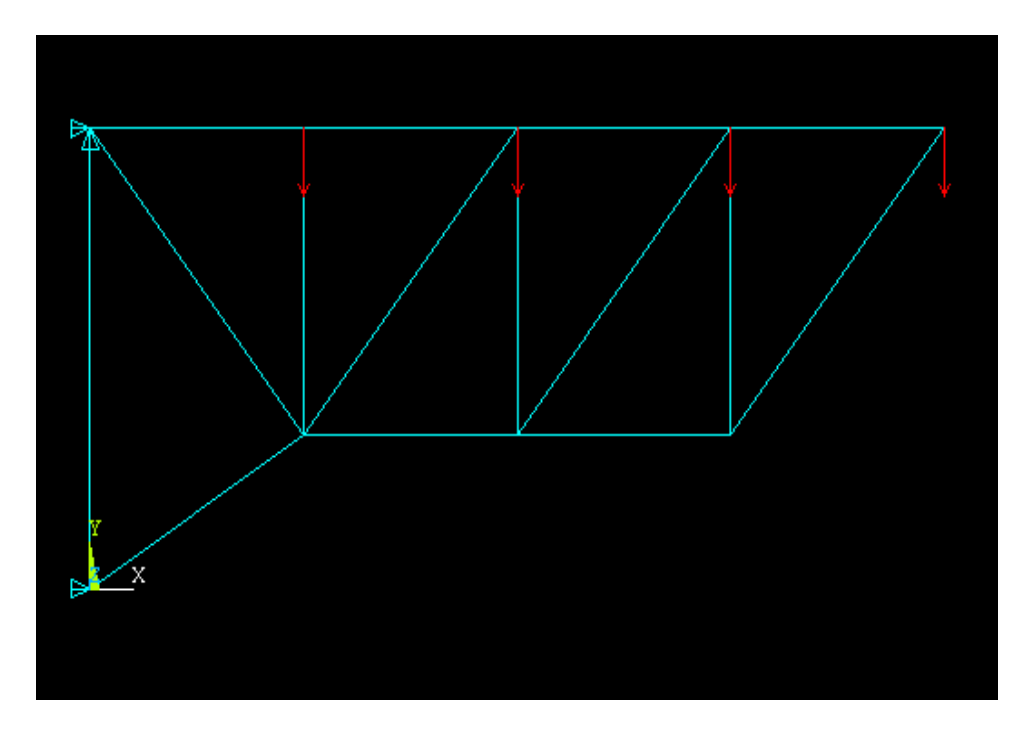

Figura 17. Visualización de cargas estáticas.

## **Resultados**

Las siguientes gráficas muestran los valores de los desplazamientos para la carga asignada a escala real. En la gráfica de desplazamientos totales se observa el mayor desplazamiento en el extremo de la estructura (ver Figura 18).

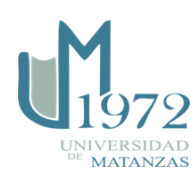

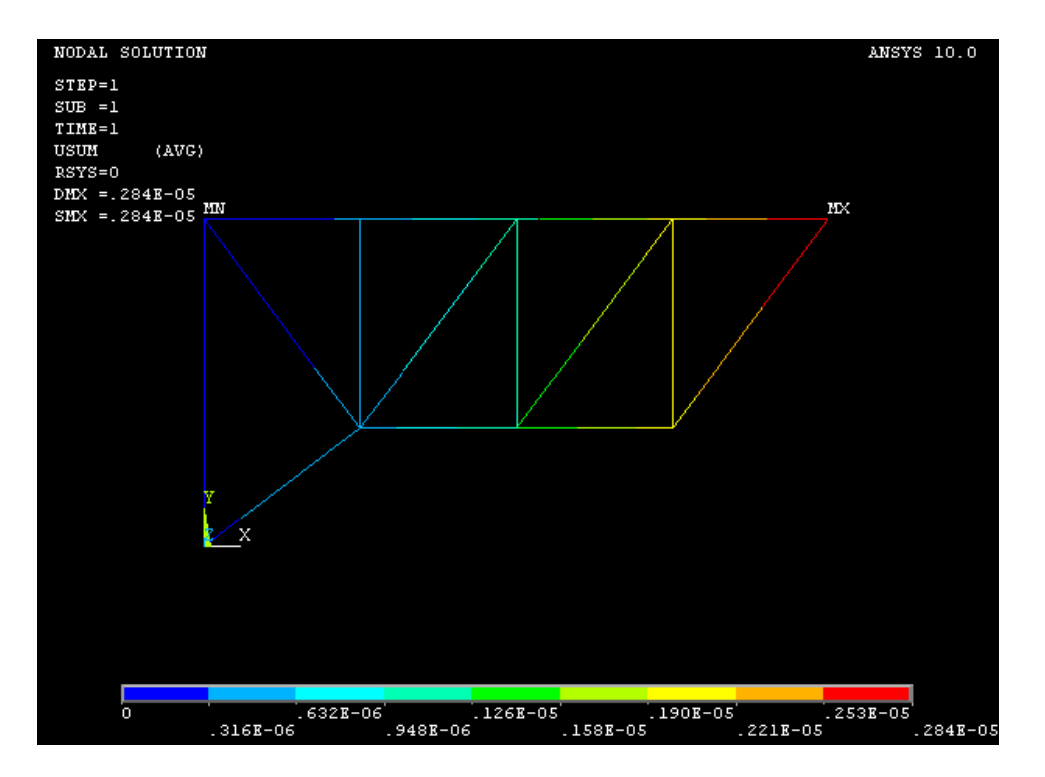

Figura 18. Desplazamientos Totales

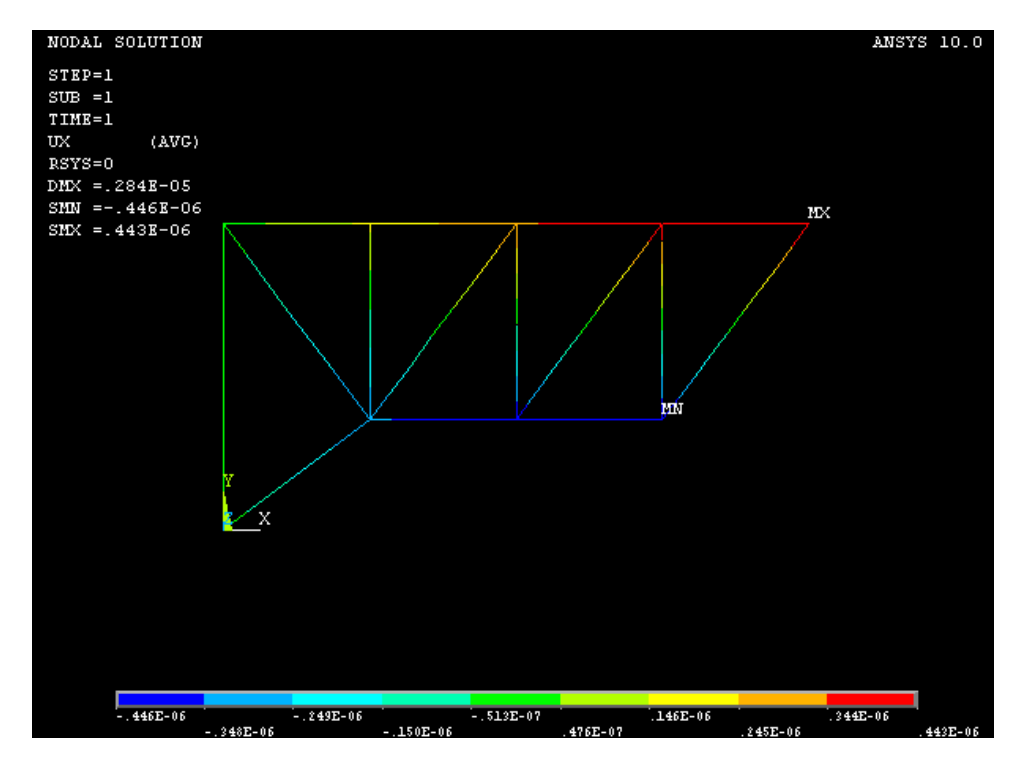

Figura 19. Desplazamientos en el eje X

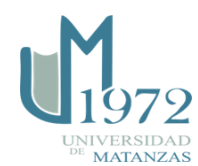

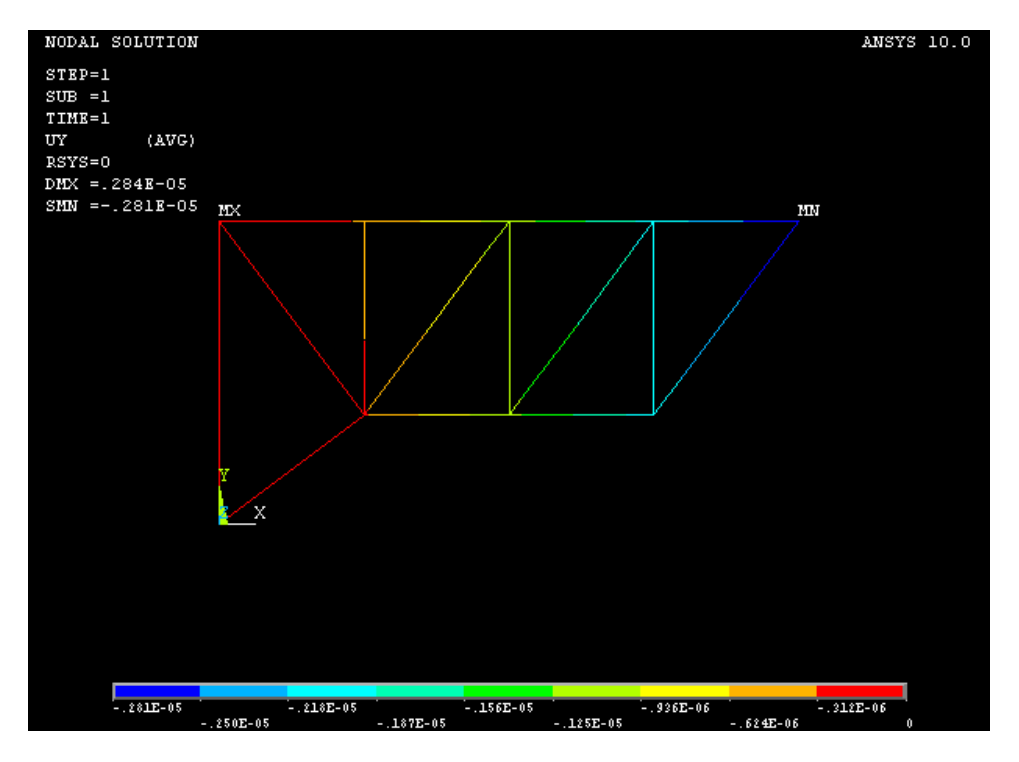

Figura 20. Desplazamientos en el eje Y

En las figuras a continuación muestran el comportamiento de los esfuerzos y tensiones a los que está sometida la viga. Donde en el nodo 5 de la Figura 21 revela el mayor esfuerzo representado y la Figura 22 representa los máximos y mínimos de las tensiones a lo que están sometidos los elementos.

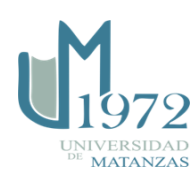

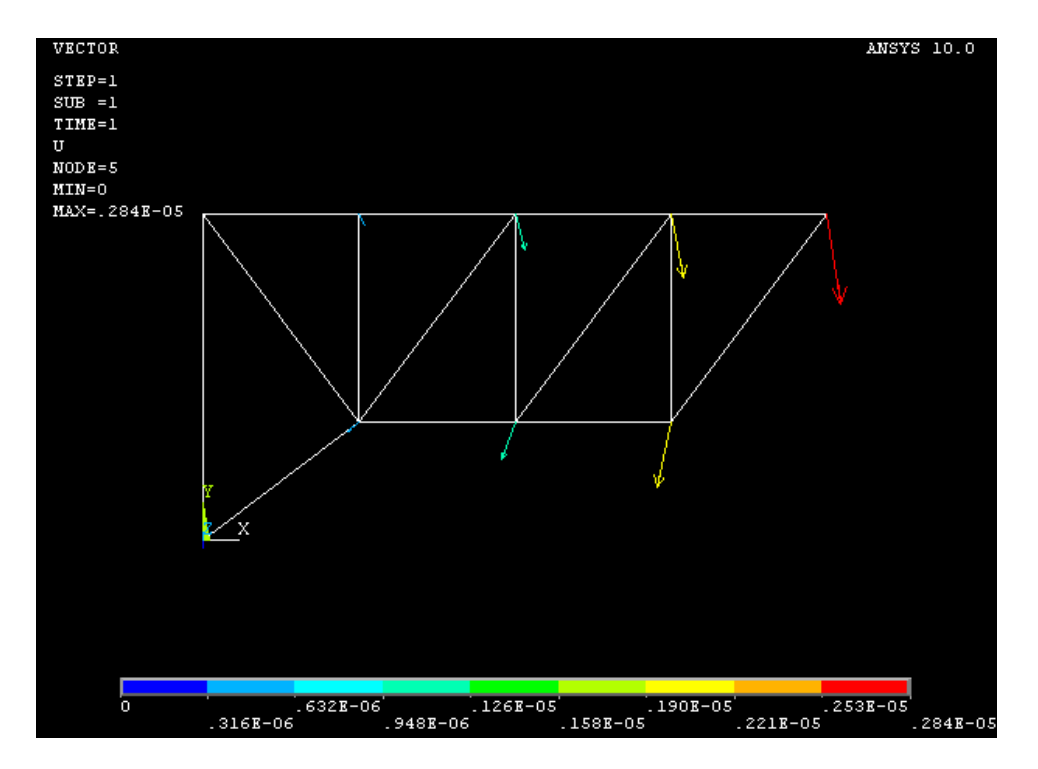

La figura 21. Comportamiento de los esfuerzos.

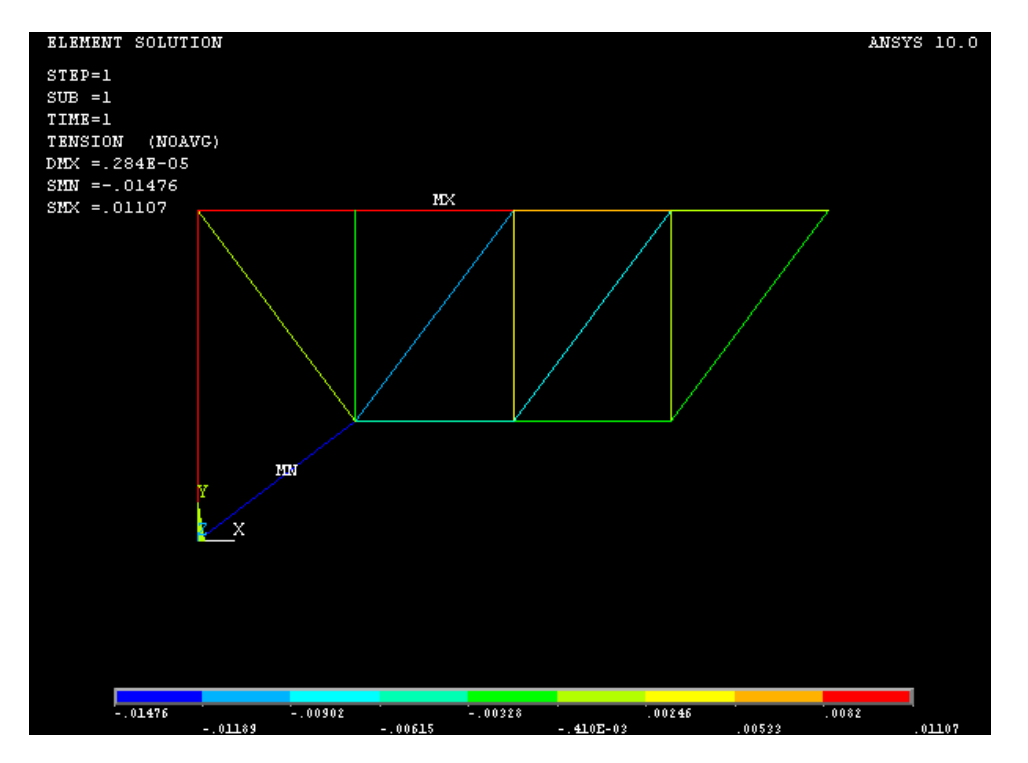

Figura 22. Tensiones

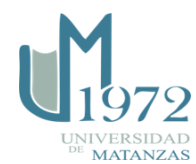

Las siguientes figuras muestran las deformaciones elásticas y plásticas de la estructura para la carga asignada.

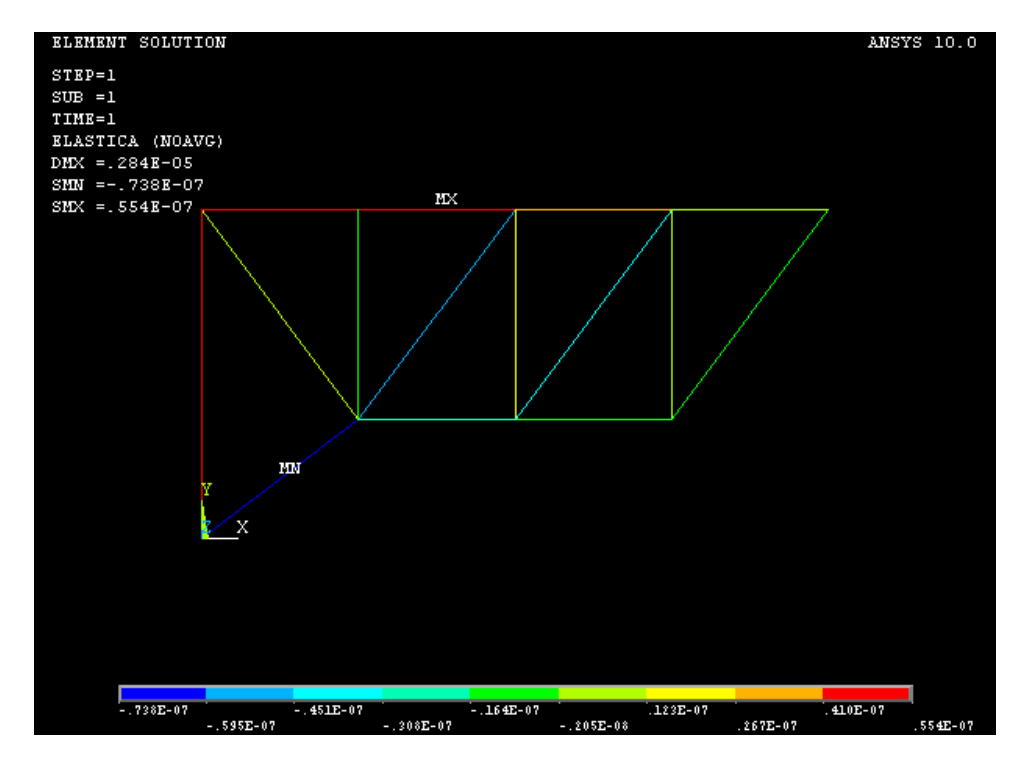

Figura 23. Deformaciones Elásticas

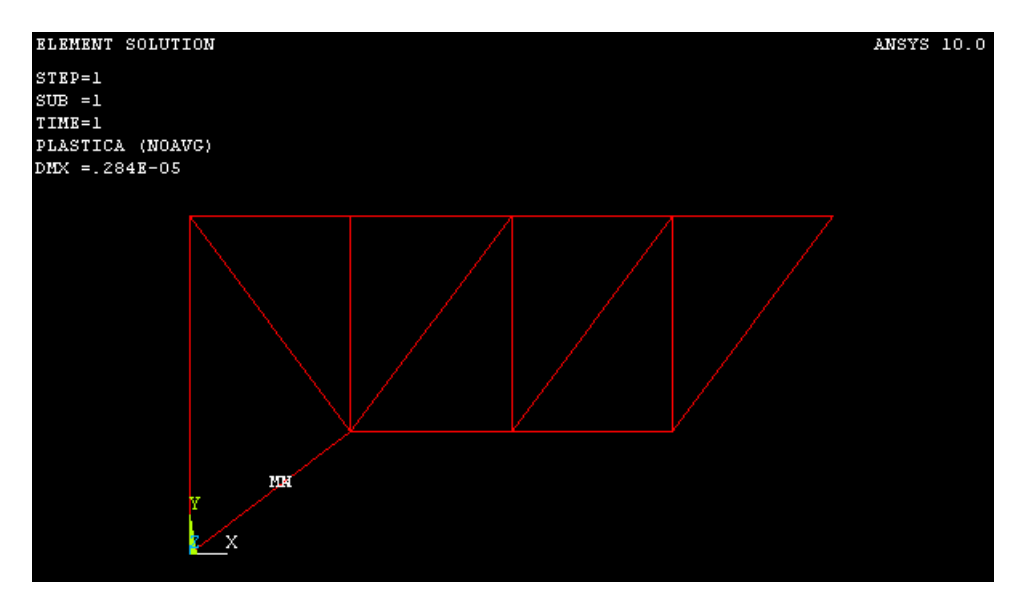

Figura 24. Deformaciones Plásticas

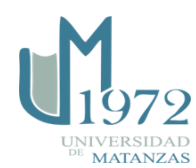

El resultado del software dado el valor de la carga asignada muestra que no existen deformaciones plásticas y que los valores de deformaciones elásticas son bajos.

#### **Conclusiones**

La estructura diseñada con vigas tipo I de área igual a 8 130 mm2 es capaz de resistir la carga asignada por un tanque de 1 tonelada de peso; dado que los valores obtenidos por el ANSYS de tensiones y deformaciones no perjudican la integridad de la misma.

#### **Bibliografía**

ANSYS, INC. Structural Analysis Guide. USA : s.n., 2009.

BEER, FERDINAND PIERRE. *Mecánica de Materiales.* La Habana, Cuba : Féliz Varela, 2000. Vol. II.

—. *Mecánica de Materiales.* La Habana, Cuba : Félix Varela, 2000. Vol. I.

<span id="page-16-1"></span>BREBBIA, C.A. Y DOMÍNGUEZ, J. *Boundary Elements An Introductory Course.* s.l. : WitPress, 1998.

DIXIT P.M. Y DIXIT U.S. *Modeling of metal forming and machining processes byfinite element and soft computing methods, Engineering Materials and Processes,.* London (UK) : Springer-Verlag, 2008.

<span id="page-16-2"></span>GARCÍA, J.A. Modelación de la corrosión electroquímica por el Método de Elementos de Contorno. [Universidad de Matanzas "Camilo Cienfuegos"]. 2009.

<span id="page-16-0"></span>VASQUEZ, R.S. Métodos Numéricos para Ingeniería. [Universidad Nacional de Colombia. Sede Bogotá: Facultad de Ingeniería. Departamento de Ingeniería de Sistemas e Industrial]. 2011.

ZIENKIEWICZ, O.C. Y TAYLOR, R.L. *The Finite Element Method Volumen 1 The Basis.*  California, USA. : s.n., 1999.

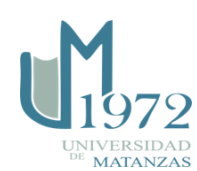